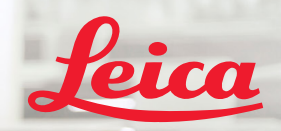

**BIOSYSTEMS** 

Aperio let 450 DX

# Aperio GT 450 DX Stručná referenčná príručka

 $\epsilon$ 

#### Aperio GT 450 DX Stručná referenčná príručka

Tento návod sa vzťahuje na ovládač Aperio GT 450 DX Controller, konzolu Aperio GT 450 DX Console a Aperio GT 450 DX SAM DX verzie 1.1 a novšie.

#### Oznámenie o autorských právach

▶ Copyright © 2022 Leica Biosystems Imaging, Inc. Všetky práva vyhradené. LEICA a logo Leica sú registrované obchodné značky spoločnosti Leica Microsystems IR GmbH. Aperio, GT a GT 450 sú registrované obchodné značky spoločnosti Leica Biosystems Imaging, Inc. v USA, prípadne aj v iných krajinách. Ostatné logá, produkty a/alebo názvy spoločností môžu byť obchodnými značkami príslušných vlastníkov.

#### <span id="page-1-0"></span>Kontakt – Leica Biosystems Imaging, Inc.

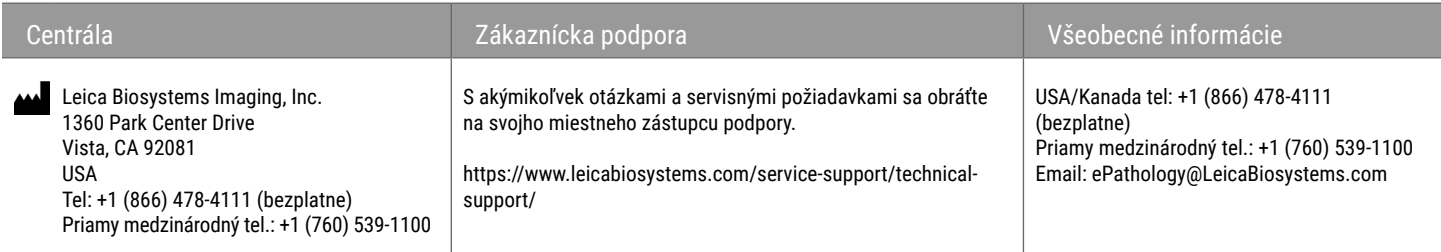

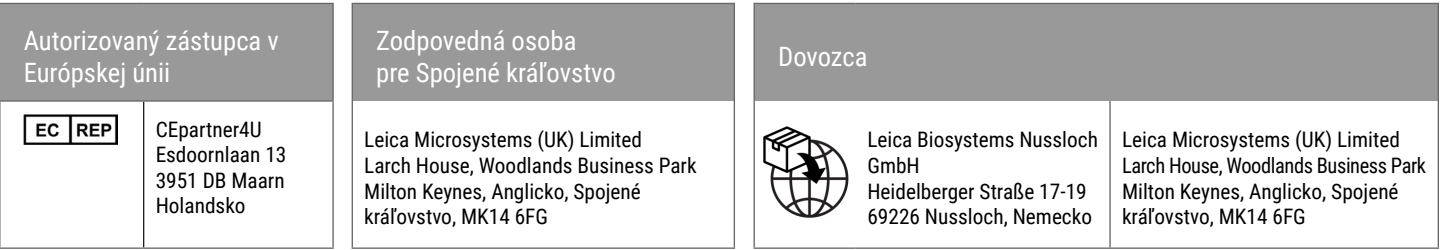

 $CE$   $HS$   $WD$ 

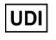

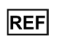

Obsah | 3

# Obsah:

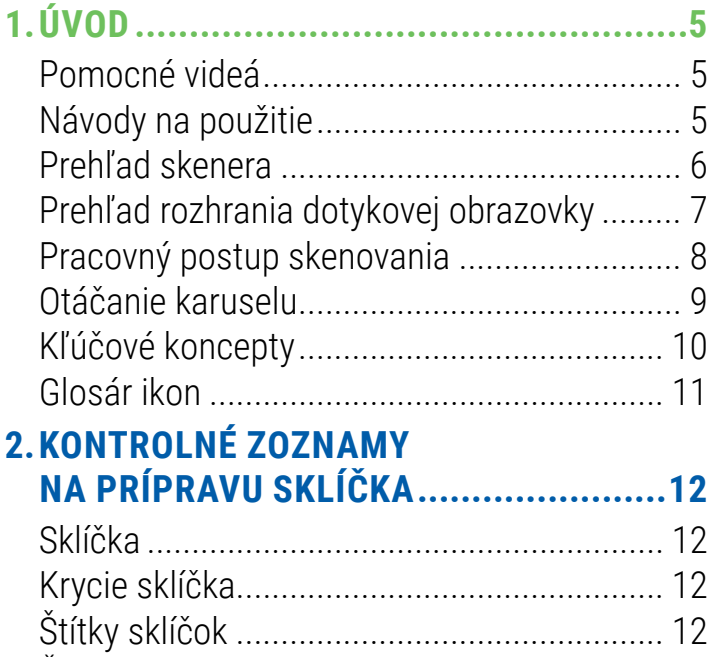

[Čiarové kódy.................................................](#page-11-0) 12

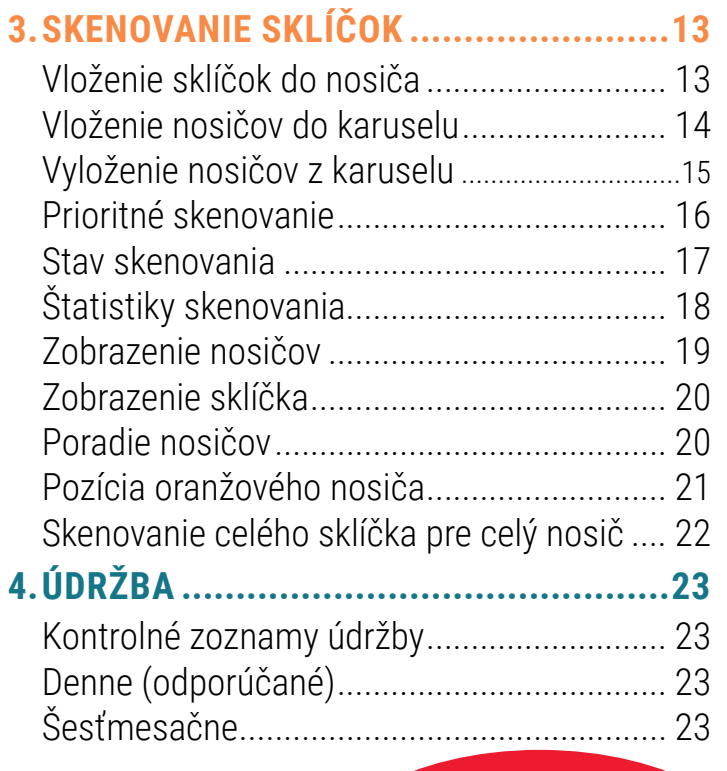

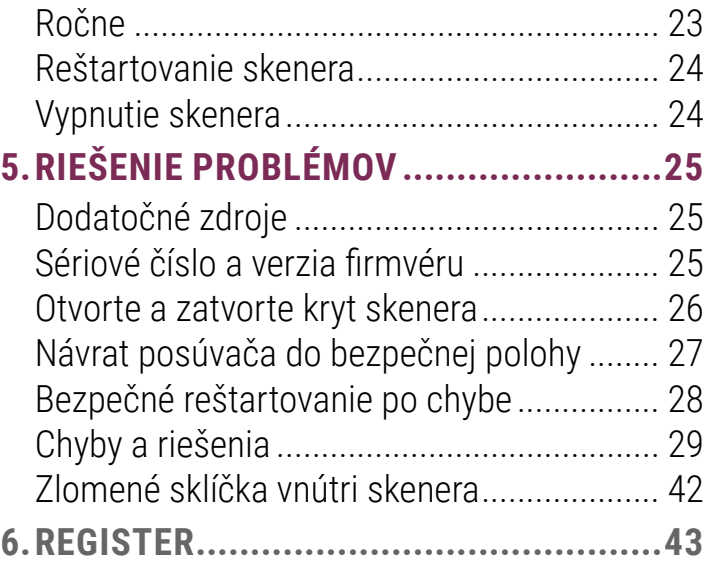

# <span id="page-4-0"></span>Úvod

Tento návod opisuje základné kroky pri používaní skenera digitálnych snímok Aperio GT 450 DX. Ďalšie zdroje nájdete nižšie. Pred prácou so skenerom si pozrite videá (prístupné z rozhrania dotykovej obrazovky).

# Pomocné videá

Pristupujte k inštruktážnym videám a tomuto návodu pomocou dotykového displeja:

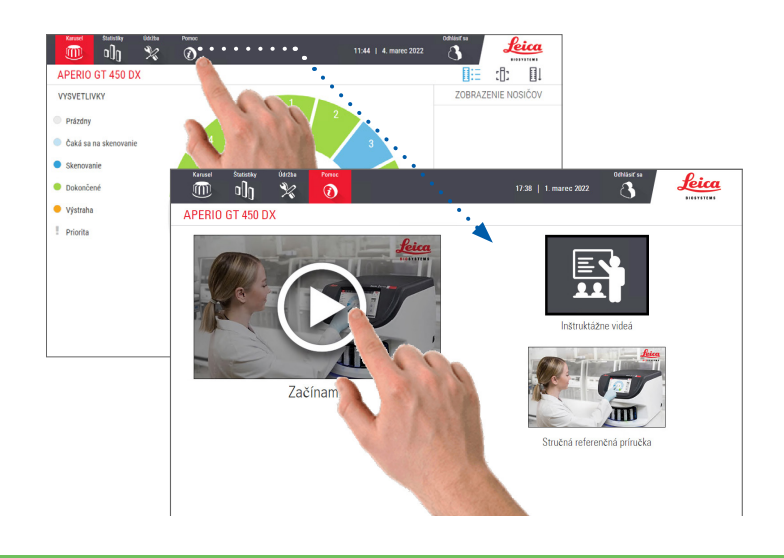

# Návody na použitie

Okrem tohto návodu sú na webovej stránke k dispozícii nasledujúce návody:

- ` Návod na použitie
- Sprievodca pre správcu IT a administrátora laboratória
- **Špecifikácie**

## <span id="page-5-0"></span>Prehľad skenera

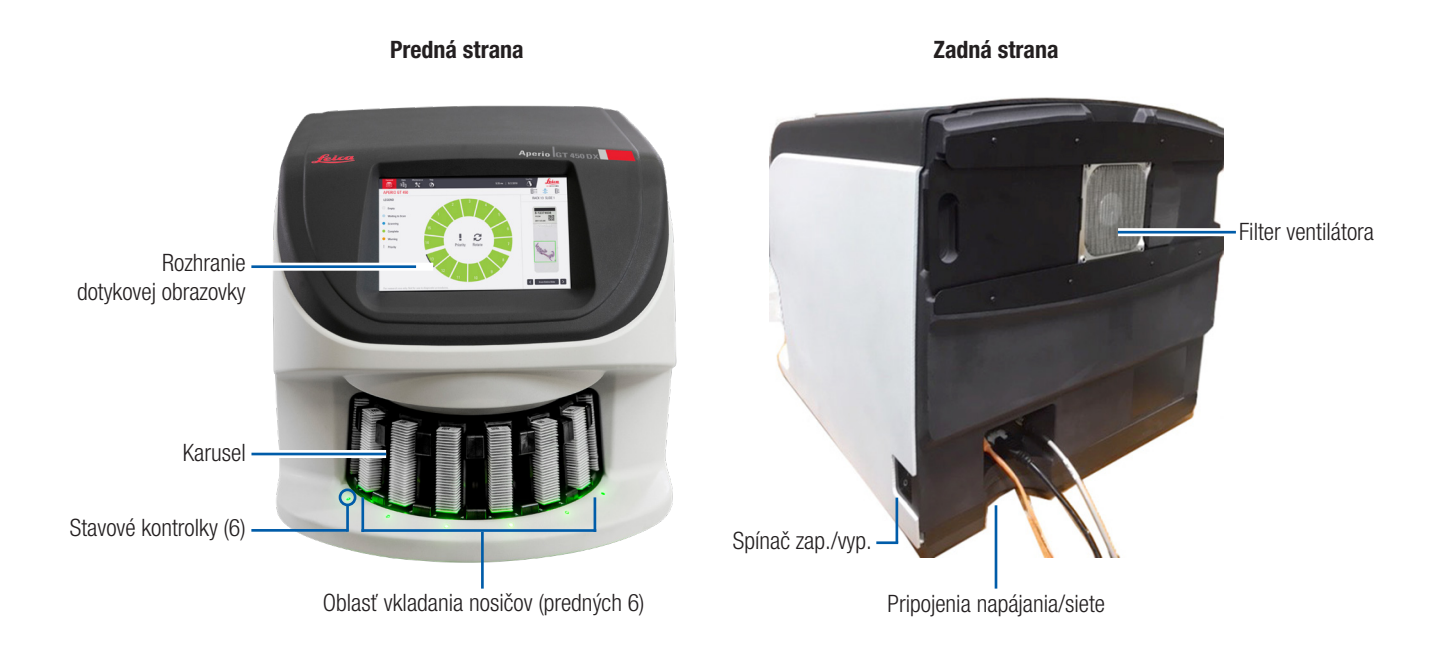

6 | Úvod

## <span id="page-6-0"></span>Prehľad rozhrania dotykovej obrazovky

Na nasledujúcom príklade je uvedená domovská obrazovka.

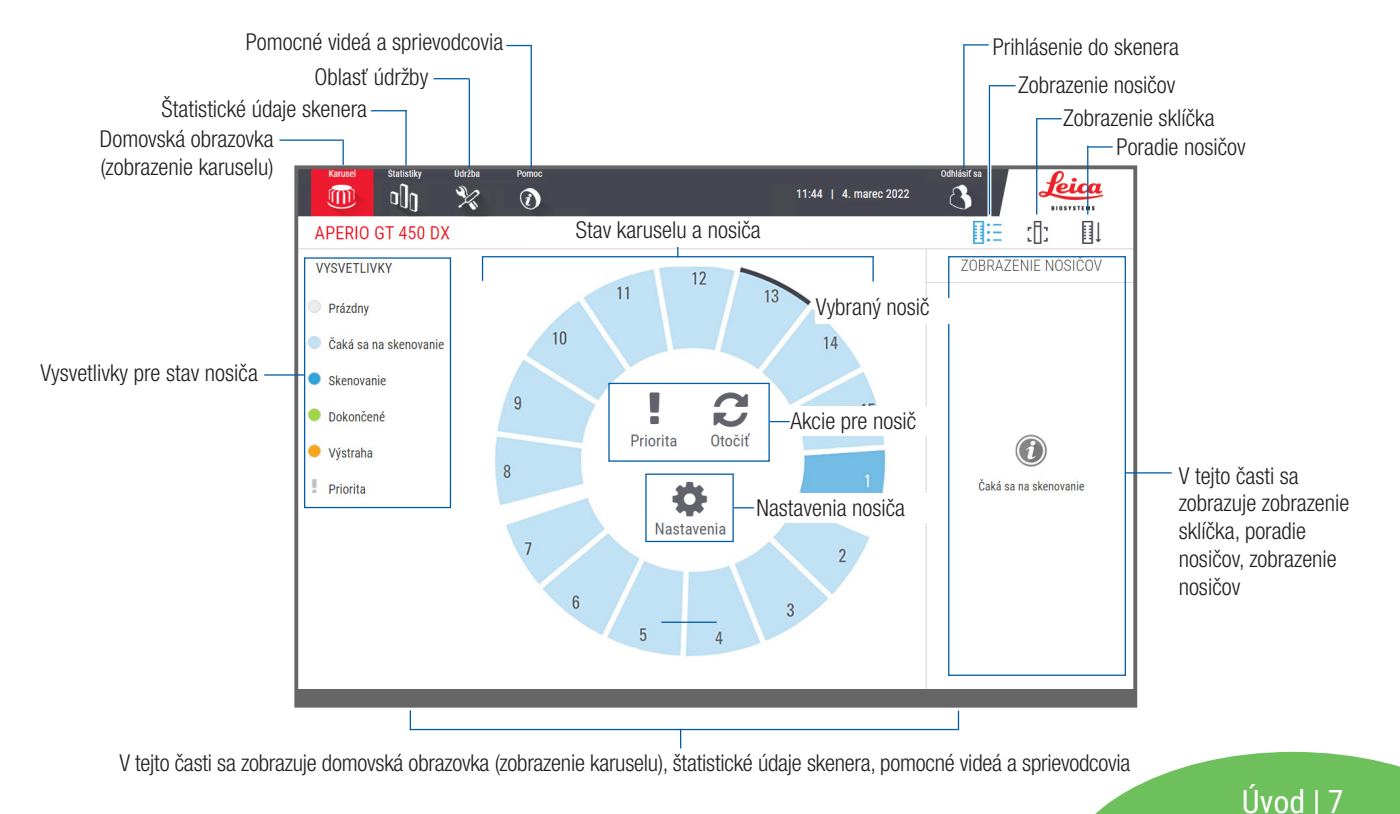

## <span id="page-7-0"></span>Pracovný postup skenovania

Tento pracovný postup zobrazuje proces skenovania jedného nosiča so sklíčkami. Podrobné pokyny nájdete v *["Skenovanie sklíčok" na strane 13](#page-12-1)*.

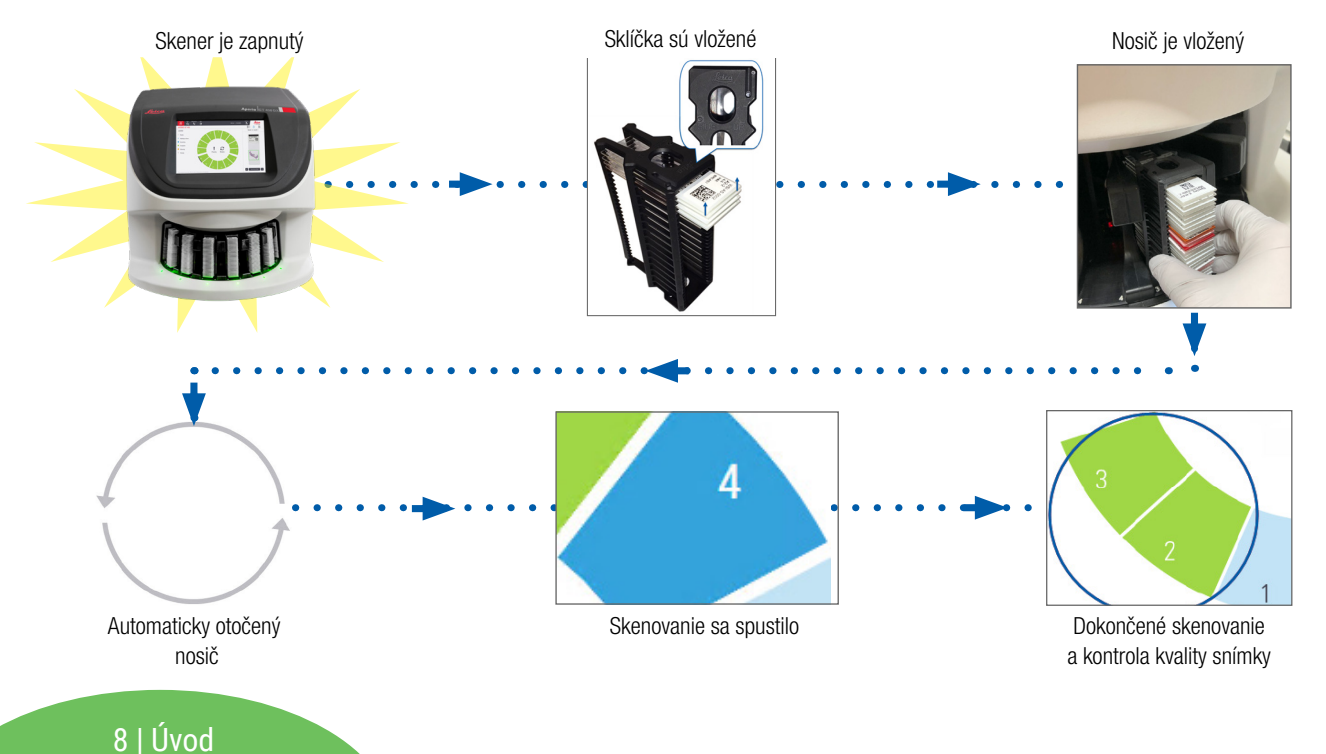

## <span id="page-8-1"></span><span id="page-8-0"></span>Otáčanie karuselu

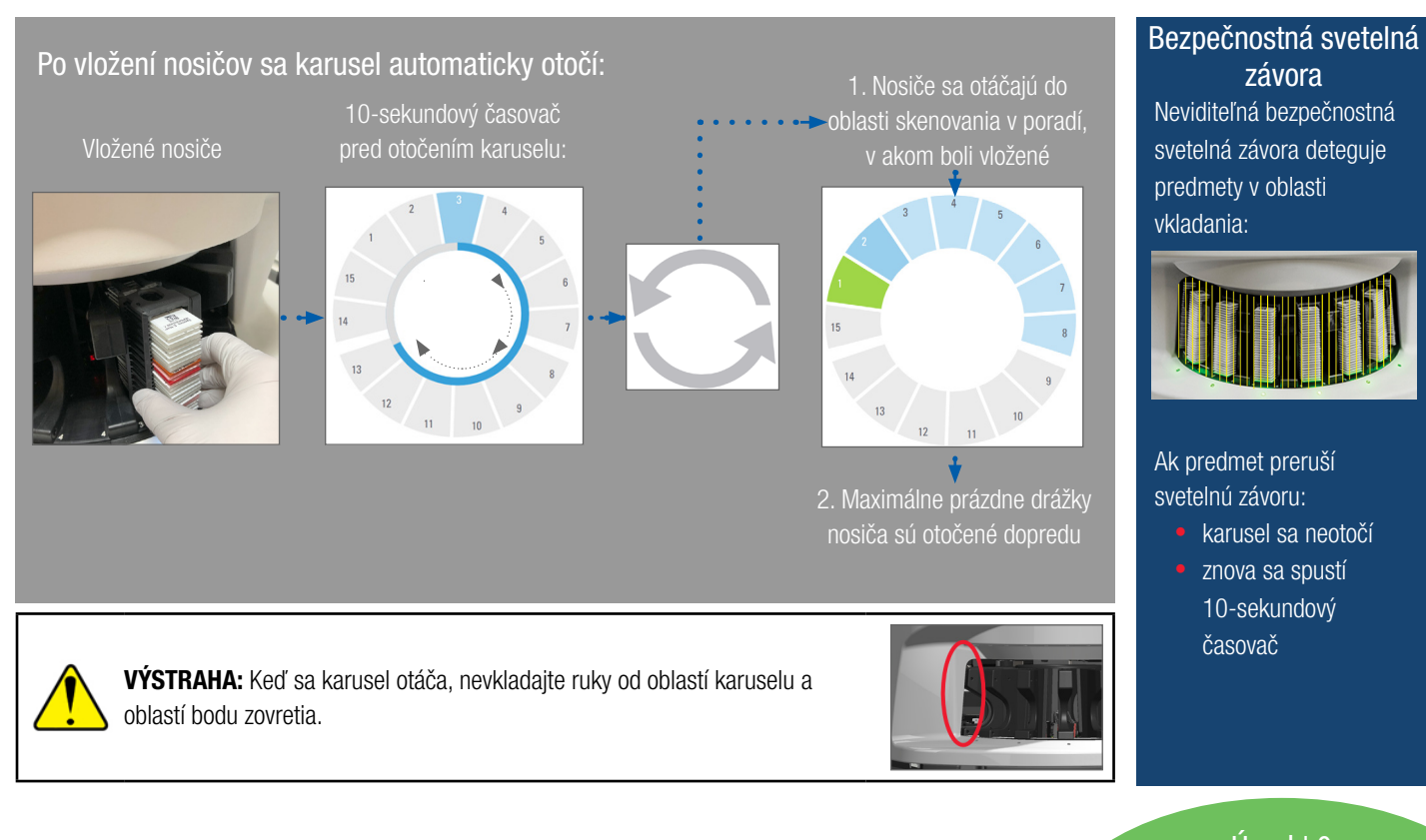

Neviditeľná bezpečnostná závora

svetelná závora deteguje predmety v oblasti vkladania:

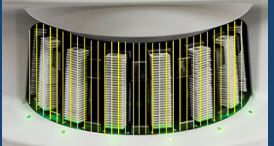

Ak predmet preruší svetelnú závoru:

- karusel sa neotočí
	- znova sa spustí 10-sekundový časovač

Úvod | 9

## <span id="page-9-0"></span>Kľúčové koncepty

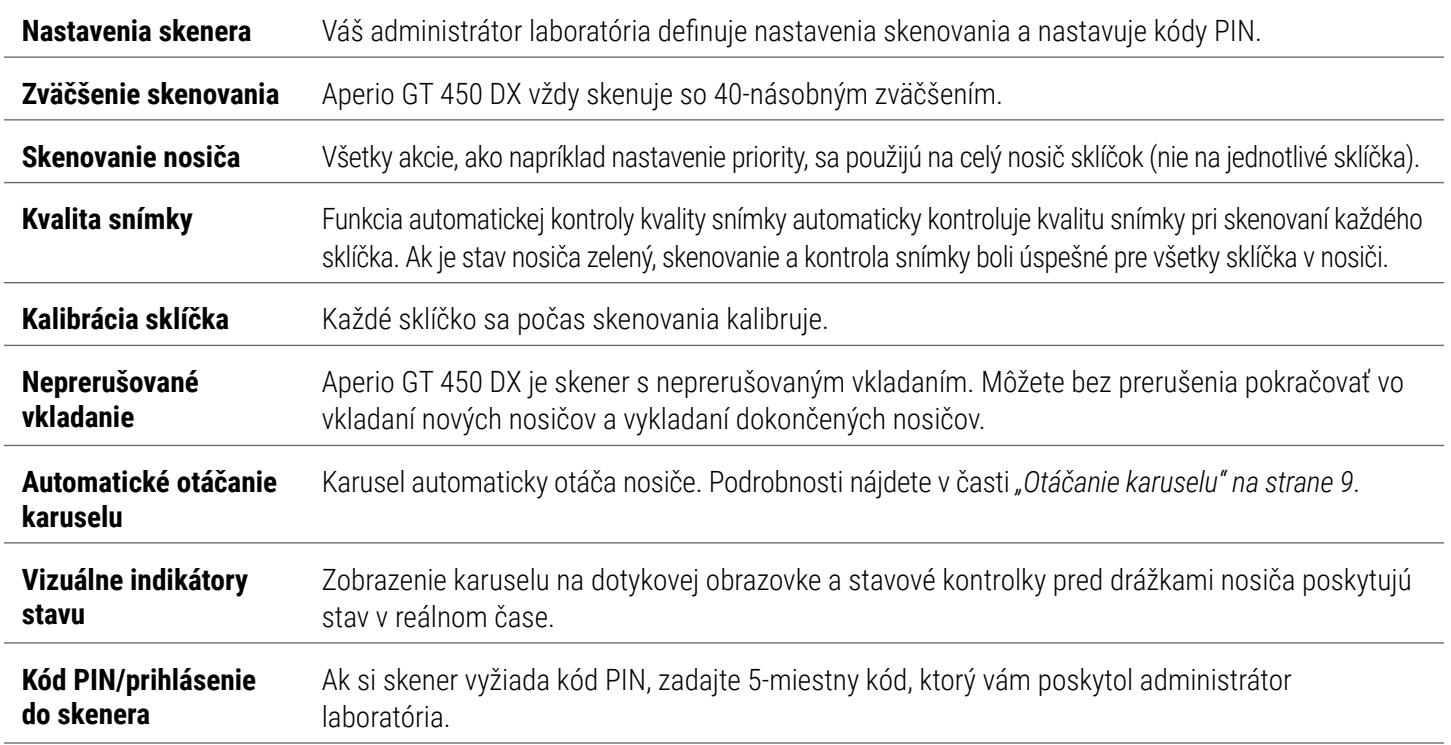

## <span id="page-10-0"></span>Glosár ikon

Na rozhraní dotykovej obrazovky sa zobrazujú nasledujúce ikony.

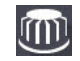

**Karusel** – zobrazenie karuselu (domovská obrazovka).

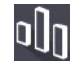

**Štatistiky** – štatistiky skenera. (Pozrite si stranu [strana 18](#page-17-1).)

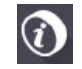

**Pomoc** – inštruktážne videá a návody na použitie.

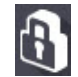

**Prihlásenie** – prihlásenie do skenera, kam zadávate 5-ciferný kód PIN.

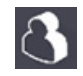

**Odhlásenie** – uzamknutie rozhrania dotykovej obrazovky.

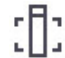

**Zobrazenie sklíčka** – makrosnímka pre naskenované sklíčko. (Pozrite si stranu [strana 20](#page-19-1)*.*)

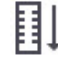

**Poradie nosičov** – poradie skenovania nosičov. (Pozrite si stranu [strana 20](#page-19-2)*.*)

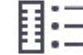

**Zobrazenie nosičov** – stav skenovania každého sklíčka vo vybranom nosiči. (Pozrite si stranu [strana 19.](#page-18-1))

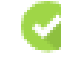

**Skenovanie dokončené** – v zobrazení nosičov označuje, že sa sklíčko úspešne naskenovalo, že prešlo kontrolou kvality snímky a že sa snímka uložila na určené miesto na snímky. (Pozrite si stranu [strana 19](#page-18-1)*.*)

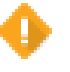

**Výstraha pre sklíčko** – v zobrazení nosičov upozorňuje na problém so sklíčkom. (Pozrite si stranu [strana 21](#page-20-1)*.*)

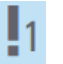

**Prioritné skenovanie** – na pozícii nosiča v zobrazení karuselu a v zobrazení nosiča označuje poradie prioritného skenovania nosiča od 1 do 3. (Pozrite si stranu [strana 16](#page-15-1)*.*)

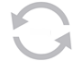

**Otočenie** – zobrazí sa na rozhraní dotykovej obrazovky, keď sa otáča karusel.

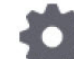

**Nastavenia nosiča** – v zobrazení karuselu sa zobrazuje v strede. Zobrazuje sa aj na pozícii nosiča po použití nastavenia nosiča. (Pozrite si stranu [strana 22](#page-21-1).)

Úvod | 11

# <span id="page-11-1"></span><span id="page-11-0"></span>Kontrolné zoznamy na prípravu sklíčka

# <span id="page-11-2"></span>Sklíčka

- Sklíčka zafarbené podľa pokynov výrobcu.
- Sklíčka sú čisté. Utrite čistou handričkou, ktorá nepúšťa vlákna (bez chemických čistiacich prostriedkov).
- $\Box$  Žiadne nečistoty, odtlačky prstov, značky, popisy, dodatočné montovacie médium, zlomené sklíčka, triesky alebo škrabance.
- Sklíčka sú úplne vysušené (nie sú "mokré").
- Žiadne montovacie médium po okrajoch sklíčka.
- Žiadne tkanivo na okrajoch krycieho sklíčka ani žiadny prečnievajúci štítok.
- Žiadne zvyšky farbiva na okraji sklíčka.

# Krycie sklíčka

- $\Box$  Úplne vysušené krycie sklíčko je na svojom mieste. S Aperio GT 450 DX musíte používať krycie sklíčka.
- Použité minimálne množstvo montovacieho média.
- $\Box$  Žiadne vzduchové bubliny pod krycím sklíčkom.
- Krycie sklíčko nevisí cez bočnú stranu sklíčka.
- Iba jedno krycie sklíčko na sklíčko.

# Stítky sklíčok

- □ Iba jeden štítok na sklíčko.
- $\Box$  Štítky nepresahujú cez okraje sklíčka.
- $\Box$  Štítky nezakrývajú žiadne tkanivá.
- $\Box$  Štítky sa nenachádzajú pod krycím sklíčkom.
- $\Box$  Štítky sú pevne pripevnené.
- $\Box$  Štítky nie sú umiestnené na spodnej ploche sklíčka.

# Čiarové kódy

- Štítky s čiarovým kódom spĺňajú rovnaké požiadavky na aplikáciu ako štítky na sklíčka.
- $\Box$  Štítky s čiarovým kódom sú umiestnené v oblasti na štítok sklíčka.
- $\Box$  Iba jeden štítok s čiarovým kódom na sklíčko.
- $\Box$  Používajte iba podporované štítky s čiarovými kódmi.
- $\Box$  Používajte iba vysokokvalitné štítky s čiarovým kódom.

#### 12 | Príprava sklíčka

# <span id="page-12-1"></span><span id="page-12-0"></span>Skenovanie sklíčok

Táto časť obsahuje pokyny na skenovanie sklíčok.

# <span id="page-12-2"></span>Vloženie sklíčok do nosiča

1. Uistite sa, že logo Leica a text "SIDE UP" (Vrchná strana) na nosiči smerujú nahor.

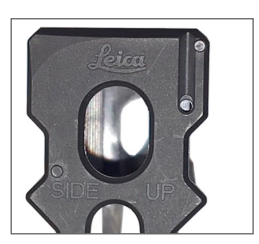

2. Uistite sa, že štítky sklíčok smerujú von a nahor.

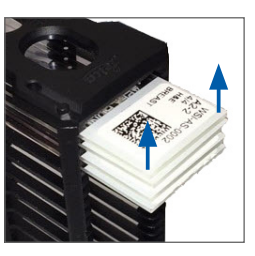

3. Zatlačte sklíčka do nosiča tak, aby sa dotýkali zadnej časti nosiča.

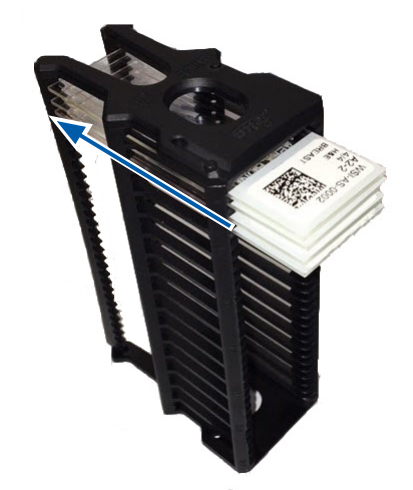

## <span id="page-13-1"></span><span id="page-13-0"></span>Vloženie nosičov do karuselu

Sklíčka sa skenujú v poradí, v akom sa vkladajú.

- 1. Vložte naložený nosič do otvorenej drážky v karuseli pri orientácii znázornenej na strane[strana 13.](#page-12-2)
- 2. Zatlačte nosič dopredu, kým sa nezastaví.

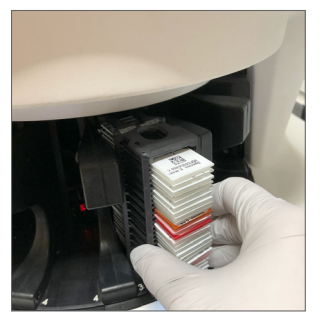

Po úplnom zasunutí nosiča sa ozve zvuk "cvaknutia" a poloha nosiča na domovskej obrazovke sa zmení na svetlomodrú.

- 3. Pokračujte vo vkladaní nosičov podľa potreby alebo dovtedy, kým nevyplníte šesť predných drážok nosiča.
- 4. Počkajte, kým karusel neotočí ďalšie drážky prázdneho nosiča do vkladacej oblasti.
- 5. Podľa potreby pokračujte vo vkladaní nosičov.
- 6. Po úspešnom naskenovaní sa stav nosiča zmení na zelený.

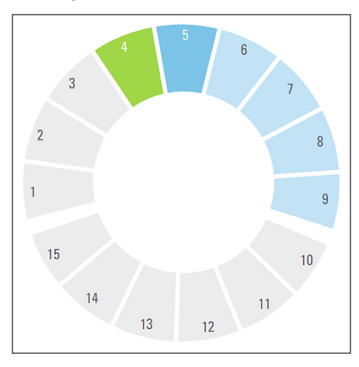

7. Teraz môžete odobrať dokončený nosič a vložiť ďalší nosič.

14 | Skenovanie sklíčok

## <span id="page-14-0"></span>Vyloženie nosičov z karuselu

1. Vyberte nosič z drážky na nosič.

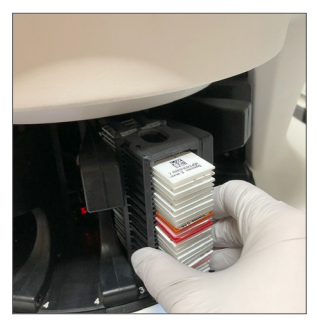

#### **Vyloženie nosiča, ktorý sa nenachádza v oblasti vkladania:**

1. Ťuknite na pozíciu nosiča.

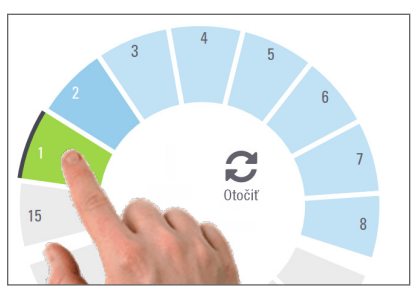

2. Ťuknutím na Otočiť otočte nosič do oblasti vkladania.

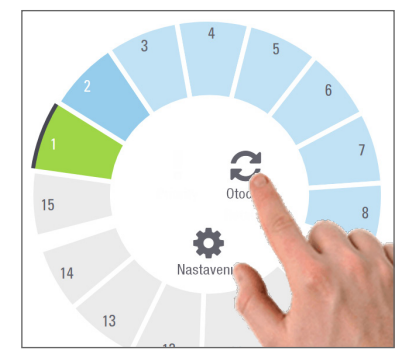

3. Po otočení nosiča smerom dopredu nosič opatrne vyberte.

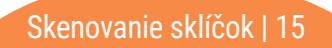

# <span id="page-15-1"></span><span id="page-15-0"></span>Prioritné skenovanie

Možnosť Priorita použite na presun jedného alebo viacerých nosičov do prednej časti skenovacieho radu. Možnosť Priorita môžete použiť až pri troch nosičoch súčasne.

1. Ťuknite na pozíciu nosiča.

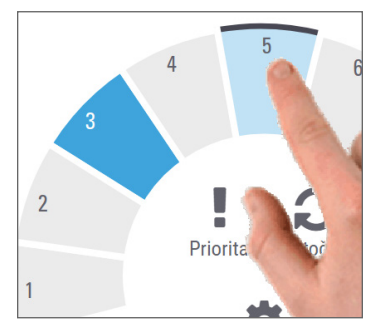

2. Ťuknite na možnosť Priorita.

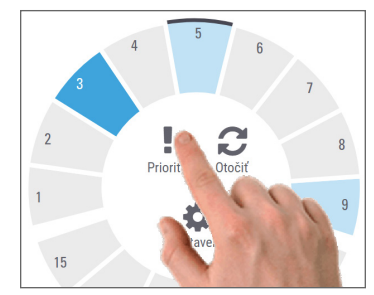

Zobrazí sa ikona priority a číslo skenovacieho radu:

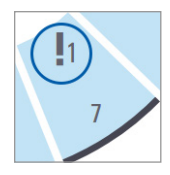

3. Zobrazenie poradia skenovania nosiča nájdete na strane[strana 19](#page-18-1)*.*

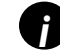

*i Ak chcete zrušiť prioritu, musíte odobrať nosič.*

## <span id="page-16-0"></span>Stav skenovania

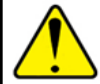

**UPOZORNENIE:** Ak musíte pred naskenovaním všetkých sklíčok v nosiči odstrániť nosič, všimnite si stav nosiča a sklíčka. Po odobratí už stav skenovania nosiča nie je k dispozícii.

Kontrola stavu skenovania nosiča:

1. Pomocou vysvetliviek skontrolujte farbu stavu pozície nosiča:

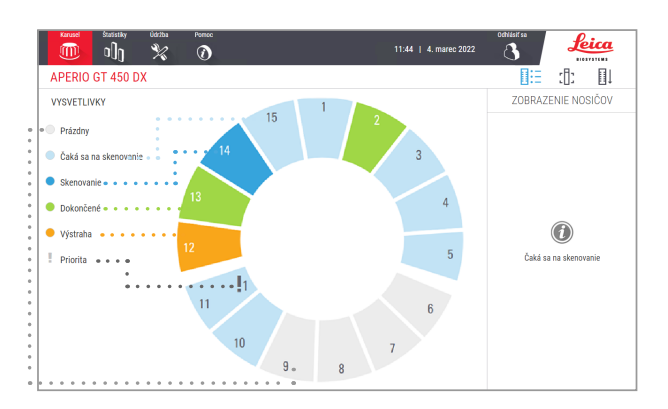

#### 2. Stavy nosiča sú nasledujúce:

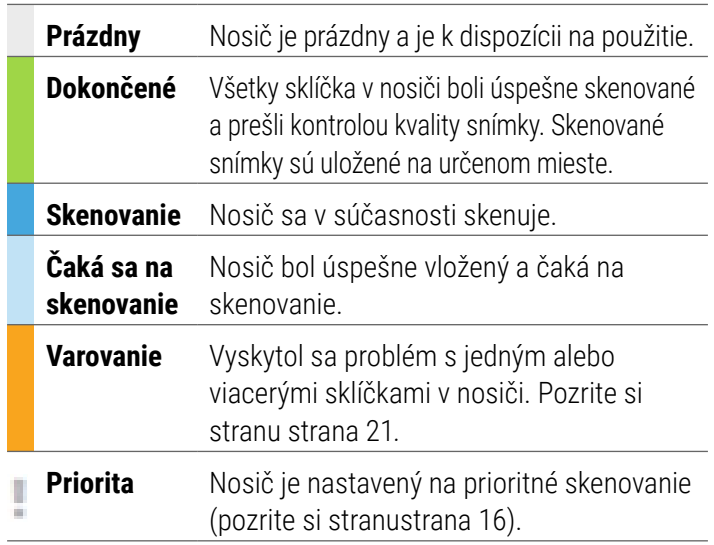

### Chyba nosiča pri aktuálnom skenovaní

Ak sa aspoň na jednom sklíčku v nosiči, ktorý sa práve skenuje, vyskytne chyba, pozícia nosiča sa striedavo mení na modrú a oranžovú. Pozrite si stranu[strana 21](#page-20-1)*.*

# <span id="page-17-1"></span><span id="page-17-0"></span>Štatistiky skenovania

Na zobrazenie štatistík skenovania ťuknite na Štatistiky. Na zmenu časového rámca štatistík ťuknite na tlačidlá nad grafom.

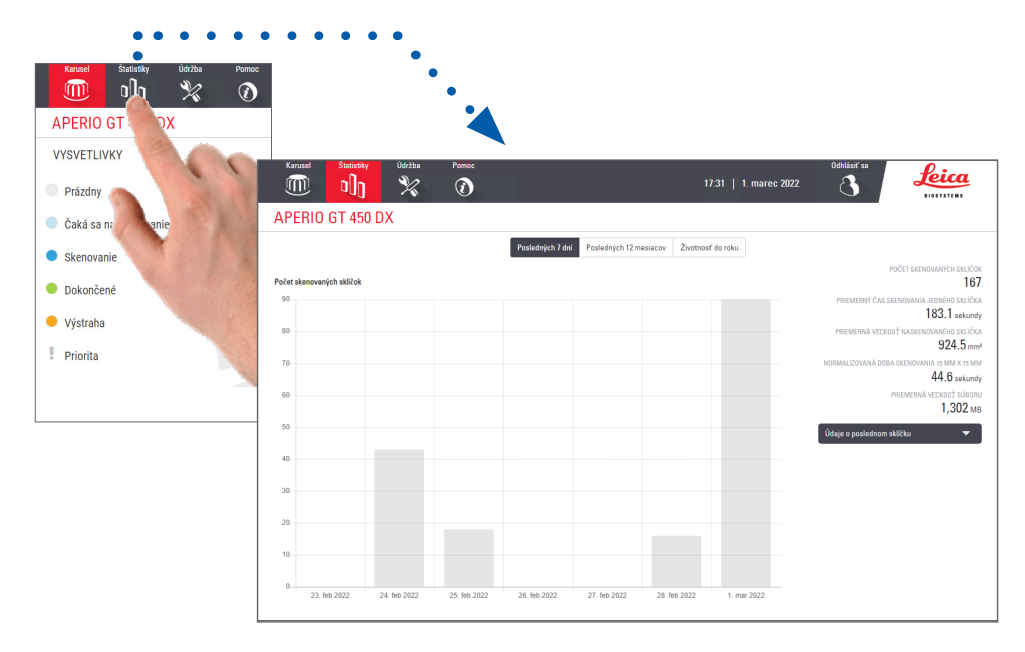

18 | Skenovanie sklíčok

## <span id="page-18-1"></span><span id="page-18-0"></span>Zobrazenie nosičov

1. Ťuknutím na ikonu Zobrazenie nosičov zobrazíte stav skenovania pre každé sklíčko v nosiči.

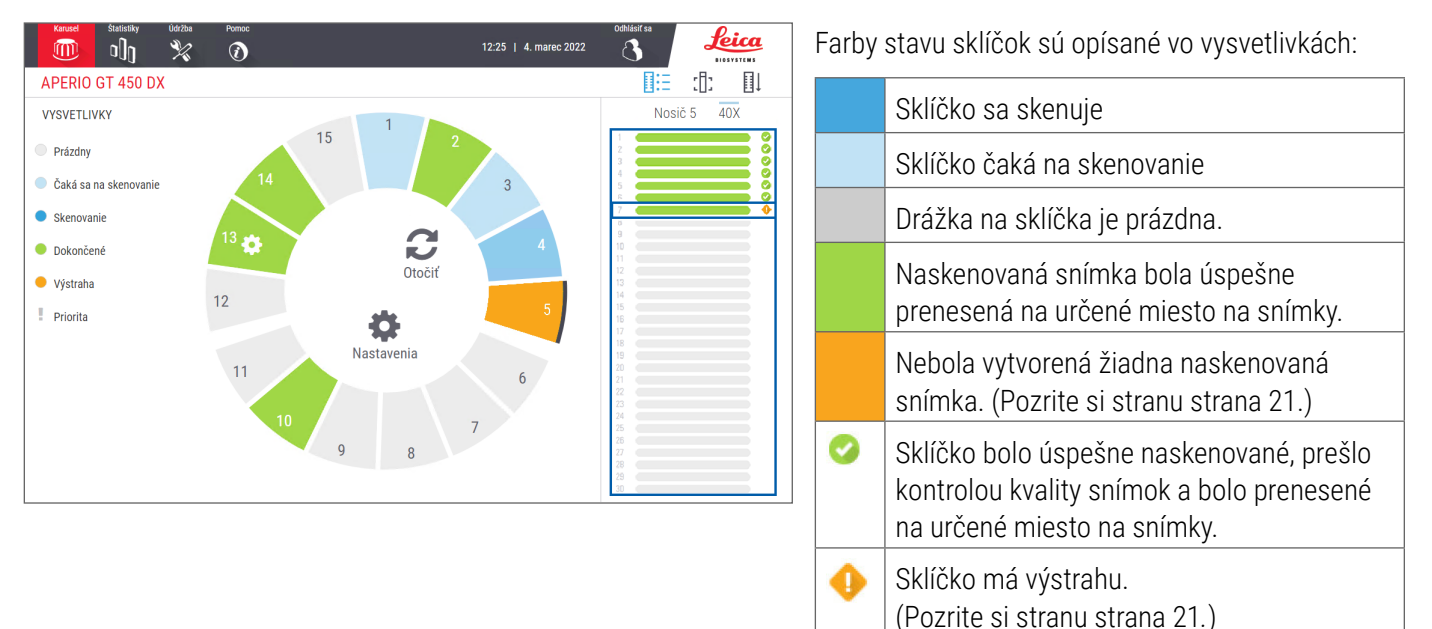

Skenovanie sklíčok | 19

# <span id="page-19-1"></span><span id="page-19-0"></span>Zobrazenie sklíčka

- 1. Vyberte nosič tak, že naň ťuknete na dotykovej obrazovke.
- 2. Ťuknutím na ikonu Zobrazenie sklíčka zobrazíte jednotlivé snímky pre vybraný nosič.

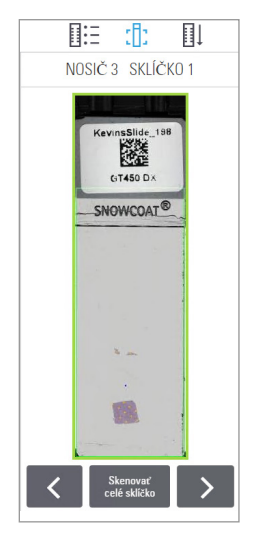

- $\bullet$  Ťuknutím na  $\overline{\text{S}}$  a  $\overline{\text{S}}$ zobrazíte ďalšie sklíčka v nosiči.
- Ak sa nejaké tkanivo nachádza mimo oblasti skenovania (zelené políčko), môžete znova naskenovať celé sklíčko ťuknutím na položku Skenovať celé sklíčko.
- Ak pri skenovaní sklíčka dôjde k chybe, v poli sa zobrazí hlásenie. (Pozrite si stranu [strana 21](#page-20-1)*.*)

# <span id="page-19-2"></span>Poradie nosičov

1. Ťuknutím na ikonu Poradie nosičov zobrazíte poradie skenovania nosičov.

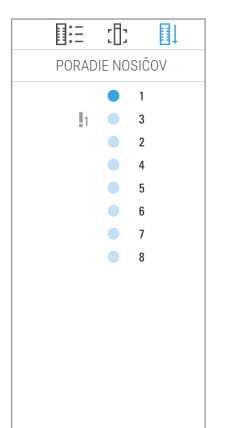

- Nosiče sa v zozname zobrazujú v poradí skenovania.
- Stav skenovania je uvedený pre každý nosič.
- Na príklade je ako prioritný nastavený nosič 3.

## <span id="page-20-1"></span><span id="page-20-0"></span>Pozícia oranžového nosiča

Oranžová pozícia nosiča naznačuje problém s nosičom alebo s jedným alebo viacerými sklíčkami v nosiči.

- 1. Ťuknutím vyberte pozíciu nosiča s výstrahou.
- 2. Poznačte si chybové hlásenie a číslo a prejdite na *["Chyby a riešenia" na strane 29](#page-28-1)*.

## Problémy s nosičom:

Zobrazí sa chybové hlásenie a číslo.

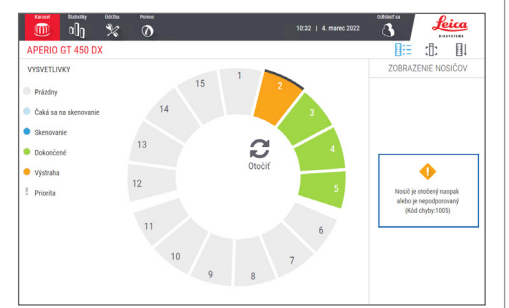

## Problémy so sklíčkom:

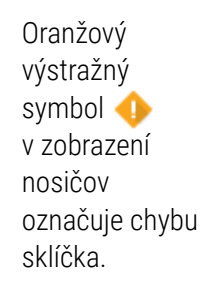

V zobrazení sklíčka sa zobrazí chybové hlásenie a číslo.

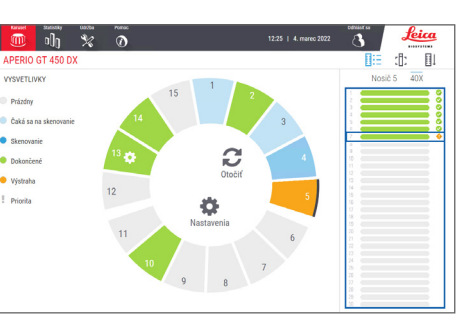

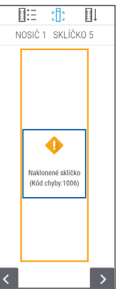

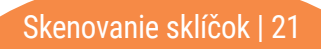

# <span id="page-21-1"></span><span id="page-21-0"></span>Skenovanie celého sklíčka pre celý nosič

Táto funkcia umožňuje skenovať celú oblasť sklíčka pre nosič so sklíčkami.

- 1. Do nosiča vkladajte iba sklíčka, ktoré vyžadujú skenovanie celej oblasti sklíčka.
- 2. Vložte nosič do karuselu.
- 3. Ťuknutím vyberte pozíciu nosiča.
- 4. Ťuknite na  $\bullet$  Nastavenia a potom ťuknite na Skenovať celé sklíčko.

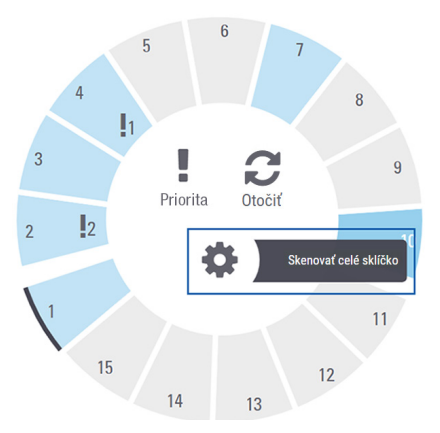

5. Je vybraná možnosť Skenovať celé sklíčko a na pozícii nosiča sa **za** zobrazí ikona Nastavenia.

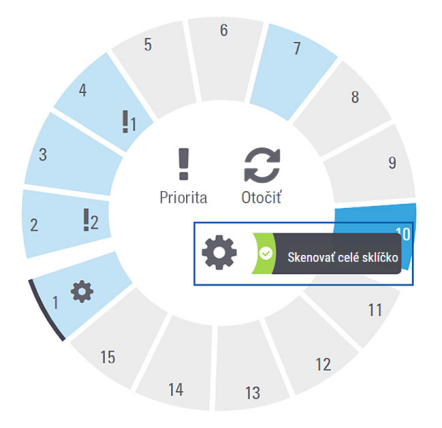

# <span id="page-22-0"></span>Údržba

## Kontrolné zoznamy údržby

Postupujte podľa tohto odporúčaného plánu údržby, aby sa maximalizoval výkon skenera a kvalita snímky.

# Denne (odporúčané)

□ Reštartujte skener. (Pozrite si stranu [strana 24.](#page-23-1))

# Šesťmesačne

- Vyčistite objektív a zariadenie Koehler
- Vyčistite držiak podnosu na sklíčka
- Vyčistite karusel
- Vyčistite nosič sklíčok
- Vyčistite filter ventilátora
- Vyčistite dotykovú obrazovku
- Vyčistite kryt skenera

Postupy šesťmesačnej údržby sú uvedené v kapitole "Údržba" v návode na použitie skenera.

## Ročne

 Každoročná návšteva technických služieb Leica Biosystems z dôvodu údržby. (Harmonogram vám poskytne spoločnosť Leica Biosystems. Kontaktné údaje nájdete na stran[estrana 2](#page-1-0).)

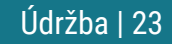

## <span id="page-23-1"></span><span id="page-23-0"></span>Reštartovanie skenera

Reštartujte skener raz denne kvôli údržbe.

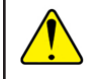

**UPOZORNENIE:** Reštartovanie skenera so sklíčkom v držiaku môže spôsobiť jeho poškodenie.

- 1. Skontrolujte, či sú vyložené všetky nosiče, či sa neskenujú žiadne sklíčka a či sa nezobrazujú žiadne chyby*.*
- 2. Ťuknite na Údržba, potom ťuknite na Reštartovať skener.

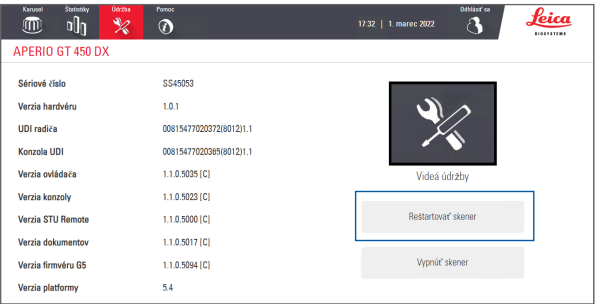

Po dokončení inicializácie a zobrazení domovskej obrazovky môžete skener znova používať.

# <span id="page-23-2"></span>Vypnutie skenera

Pomocou tohto postupu môžete skener bezpečne vypnúť.

1. V rozhraní dotykovej obrazovky ťuknite na možnosť Údržba.

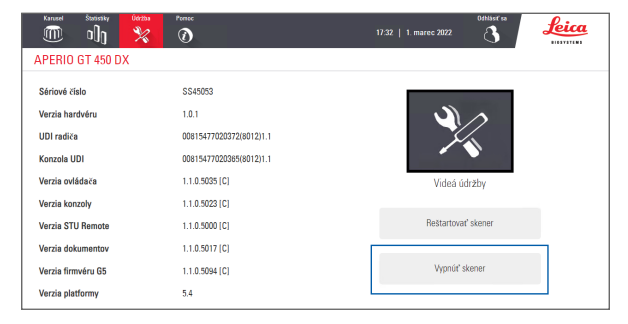

- 2. Ťuknite na Vypnúť skener.
- 3. Keď dotyková obrazovka stmavne, skener vypnite pomocou spínača zap./vyp.

24 | Údržba

# <span id="page-24-0"></span>Riešenie problémov

V tejto časti sú uvedené niektoré bežné problémy a riešenia problémov. Úplný zoznam problémov s ich riešeniami nájdete v návode na použitie skenera.

## Dodatočné zdroje

- **Návod na použitie skenera GT 450 DX** obsahuje komplexnú kapitolu "Riešenie problémov".
- ` Videá údržby dostupné z rozhrania dotykovej obrazovky obsahujú bežné postupy riešenia problémov. Ťuknite na Údržba, potom ťuknite na Videá údržby.

## Sériové číslo a verzia firmvéru

Pri volaní na technickú podporu Leica Biosystems potrebujete sériové číslo a aktuálnu verziu softvéru.

- $\blacktriangleright$  Ťuknutím na Údržba na dotykovej obrazovke zobrazíte sériové číslo, verziu firmvéru a ďalšie systémové informácie.
- Sériové číslo a verzia firmvéru sú dostupné aj v klientskom aplikačnom softvéri Scanner Administration Manager DX (SAM). Prečítajte si sprievodcu pre správcu IT a administrátora laboratória pre váš skener.

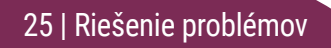

## <span id="page-25-1"></span><span id="page-25-0"></span>Otvorte a zatvorte kryt skenera

Ak chcete vykonávať určité úlohy spojené s údržbou a odstraňovaním problémov, musíte otvoriť kryt. Podrobné pokyny na otváranie a zatváranie skenera nájdete v návode na použitie skenera.

### Otvorte kryt

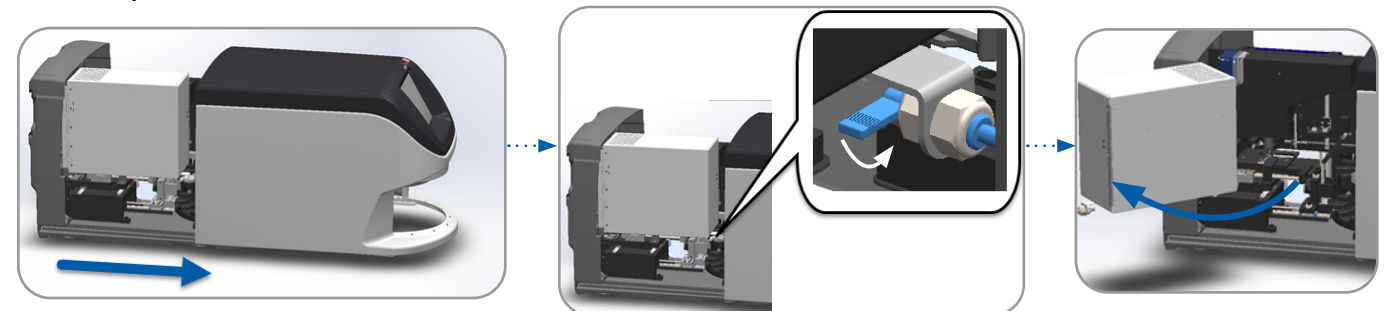

### Zatvorte kryt

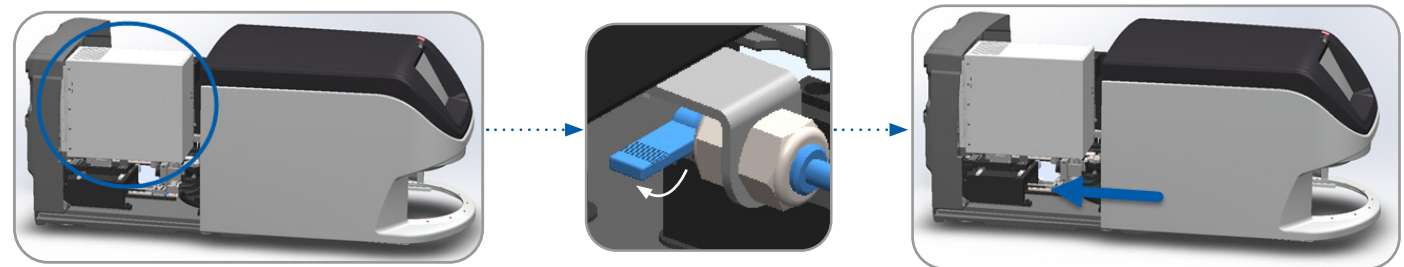

26 | Riešenie problémov

## <span id="page-26-1"></span><span id="page-26-0"></span>Návrat posúvača do bezpečnej polohy

Ak sa v postupe na riešenie problémov požaduje, aby ste vrátili posúvač do bezpečnej polohy, vykonajte nasledujúce kroky.

1. Zarovnajte zuby posúvača s drážkami držiaka sklíčka: 2. Posuňte držiak do zadnej časti skenera:

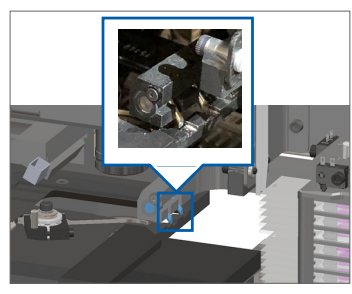

3. Držte posúvač v jednej z oblastí zakrúžkovaných modrou farbou, pričom sa vyhýbajte LED dióde a objektívu.

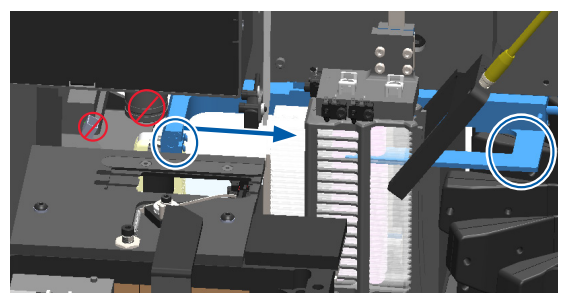

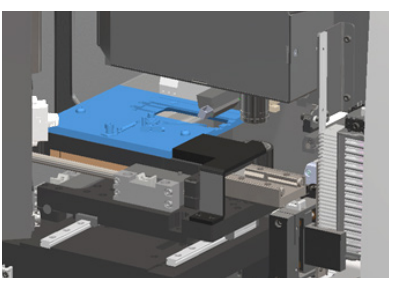

4. Posuňte posúvač do prednej časti skenera, ako je znázornené.

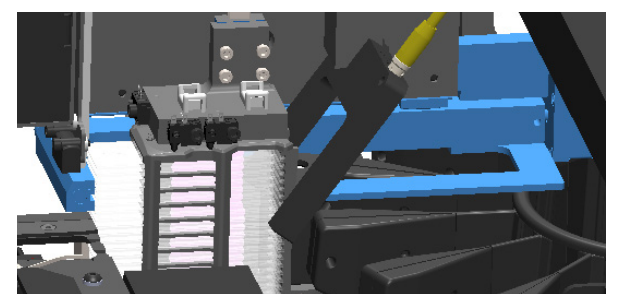

## <span id="page-27-1"></span><span id="page-27-0"></span>Bezpečné reštartovanie po chybe

Pri niektorých postupoch sa požaduje reštartovanie skenera. Reštartovaním skenera sa inicializuje riadiaca jednotka a držiak a automatický podávač sa posunú do svojich východiskových pozícií. Pred reštartovaním skenera musíte skontrolovať, či sa v držiaku nenachádza sklíčko.

- 1. Otvorte kryt a prejdite dovnútra (pozrite si stranu[strana 26\)](#page-25-1).
- <span id="page-27-2"></span>2. Skontrolujte, či sa v držiaku alebo v časti držiaka nenachádza sklíčko.
- 3. Opatrne vyberte sklíčko z držiaka bez toho, aby ste sa dotkli okolitých komponentov.

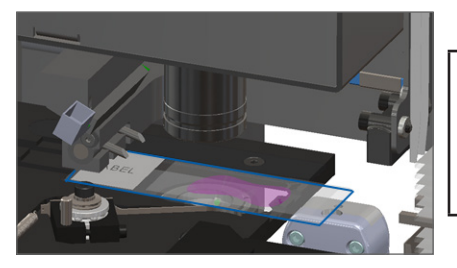

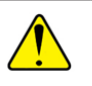

- 4. Vráťte posúvač do zasunutej (bezpečnej) polohy, ako je znázornené na *["Návrat posúvača do bezpečnej polohy" na strane 27](#page-26-1).*
- 5. Zatvorte VPU a kryt skenera (pozrite si stran[ustrana 26](#page-25-1)).
- 6. V rozhraní dotykovej obrazovky ťuknite na Údržba a potom ťuknite na Reštartovať skener.

## <span id="page-28-1"></span><span id="page-28-0"></span>Chyby a riešenia

**UPOZORNENIE:** Ak musíte pred skenovaním všetkých sklíčok v nosiči odstrániť nosič, najskôr si všimnite stav nosiča a sklíčka. Po odobratí už stav skenovania nosiča nie je k dispozícii. Ak chybové hlásenie zakrýva stav nosiča a sklíčka, minimalizujte chybové hlásenie ťuknutím na  $\rightarrow$  v pravom hornom rohu poľa s hlásením.

## Kód chyby 1000

## **Interná chyba**

- 1. Otvorte kryt a prejdite dovnútra (pozrite si stranu[strana 26\)](#page-25-1).
- 2. Odfoťte všetky prekážky pre technické služby Leica Biosystems.
- 3. Skontrolujte, či sa v držiaku alebo v časti držiaka nenachádza sklíčko.
- 4. Opatrne vyberte sklíčko z držiaka bez toho, aby ste sa dotkli okolitých komponentov.

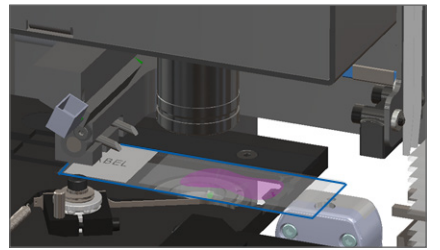

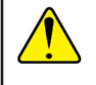

- 5. Ak je posúvač vysunutý, vráťte ho do bezpečnej polohy podľa opisu v časti *["Návrat posúvača do bezpečnej polohy" na strane 27](#page-26-1)*.
- 6. Zatvorte VPU a kryt skenera (pozrite si stran[ustrana 26](#page-25-1)).
- 7. Ťuknite na Reštartovať skener a počkajte, kým skener dokončí proces reštartovania.

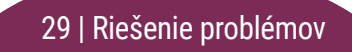

## Kód chyby 1001

## **Skener sa nedá inicializovať**

- 1. Otvorte kryt a prejdite dovnútra (pozrite si stranu[strana 26\)](#page-25-1).
- 2. Skontrolujte, či sa v držiaku alebo v časti držiaka nenachádza sklíčko.
- 3. Opatrne vyberte sklíčko z držiaka bez toho, aby ste sa dotkli okolitých komponentov.

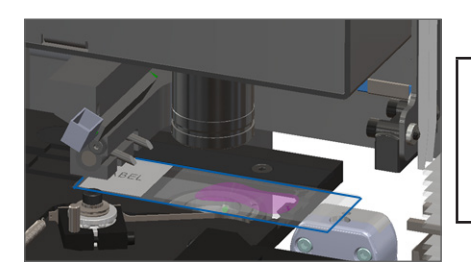

- 4. Ak je posúvač vysunutý, vráťte ho do bezpečnej polohy podľa opisu v časti *["Návrat posúvača do bezpečnej polohy" na strane 27](#page-26-1)*.
- 5. Zatvorte VPU a kryt skenera (pozrite si stran[ustrana 26](#page-25-1)).
- 6. Vypnite skener podľa pokynov na stran[estrana 24](#page-23-2).
- 7. Zapnite skener a počkajte na dokončenie procesu inicializácie.

## Kód chyby 1002 **Karusel sa nemôže otáčať**

1. Skontrolujte oblasť vkladania nosiča a body zovretia, či v nich nie je neočakávaný predmet:

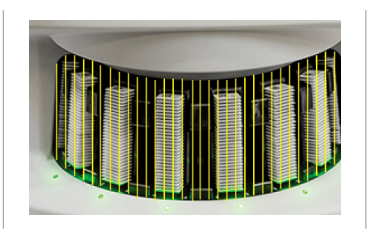

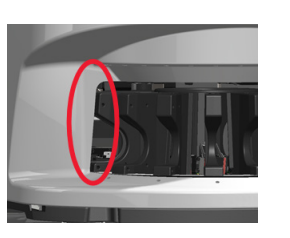

- 2. Uistite sa, že logo Leica smeruje nahor a mimo nosičov a že sú nosiče úplne zasunuté do karuselu.
- 3. Uistite sa, že sú všetky sklíčka úplne zasunuté do nosičov.
- 4. Skontrolujte prítomnosť ďalších prekážok v oblasti vkladania nosiča.
- 5. Ak nie sú prítomné žiadne prekážky a karusel sa stále neotáča, postupujte podľa pokynov v časti *["Bezpečné](#page-27-1)  [reštartovanie po chybe" na strane 28](#page-27-1)*.

## Kód chyby 1003 **Karusel sa nemôže otáčať. Miesto zovretia na karuseli je blokované.**

1. Skontrolujte oblasť vkladania nosiča a body zovretia, či v nich nie je neočakávaný predmet:

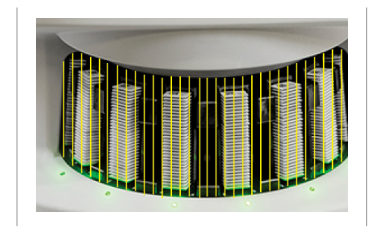

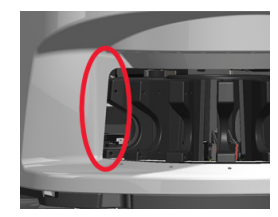

2. Ak nie sú prítomné žiadne prekážky a karusel sa stále neotáča, postupujte podľa pokynov v časti *["Bezpečné](#page-27-1)  [reštartovanie po chybe" na strane 28](#page-27-1).*

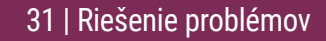

## Kód chyby 1005

## **Nie je možné spracovať nosič**

- 1. Uistite sa, že je nosič správne vložený. (Pozrite si stranu [strana 14.](#page-13-1))
- 2. Vyberte nosič a skontrolujte:
	- Používate podporovaný nosič.
	- Nosič nie je poškodený.
- 3. Skontrolujte, či sa chyba vyskytuje iba na jednom nosiči. Ak sa chyba vyskytuje na viacerých nosičoch, obráťte sa na technické služby Leica Biosystems.
- 4. Ak je nosič podoprený a nepoškodený, vložte ho späť do karuselu na skenovanie.
- 5. Ak skener stále nedokáže spracovať nosič, obráťte sa na technické služby Leica Biosystems*.*

## Kód chyby 1006

## **Nie je možné spracovať jedno alebo viac sklíčok v nosiči**

- 1. Ťuknite na nosič, ktorý má chybu, a ťuknutím na Zobrazenie nosičov zistite, ktoré sklíčka majú chybu.
- 2. Ťuknutím na Zobrazenie sklíčka zobrazte makrosnímku sklíčka a skontrolujte nasledovné:
- 3. Prejdite na *["Chybové hlásenia sklíčka pre kód chyby 1006"](#page-32-0)  [na strane 33](#page-32-0)* a postupujte podľa pokynov pre špecifickú chybu sklíčka.

#### <span id="page-32-1"></span><span id="page-32-0"></span>Chybové hlásenia sklíčka pre kód chyby 1006

Po identifikácii sklíčka, ktoré obsahuje chybu, postupujte podľa príslušných krokov uvedených nižšie.

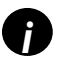

*i Niektoré chybové hlásenia môžete dočasne skryť ťuknutím na* **x** *v pravom hornom rohu.*

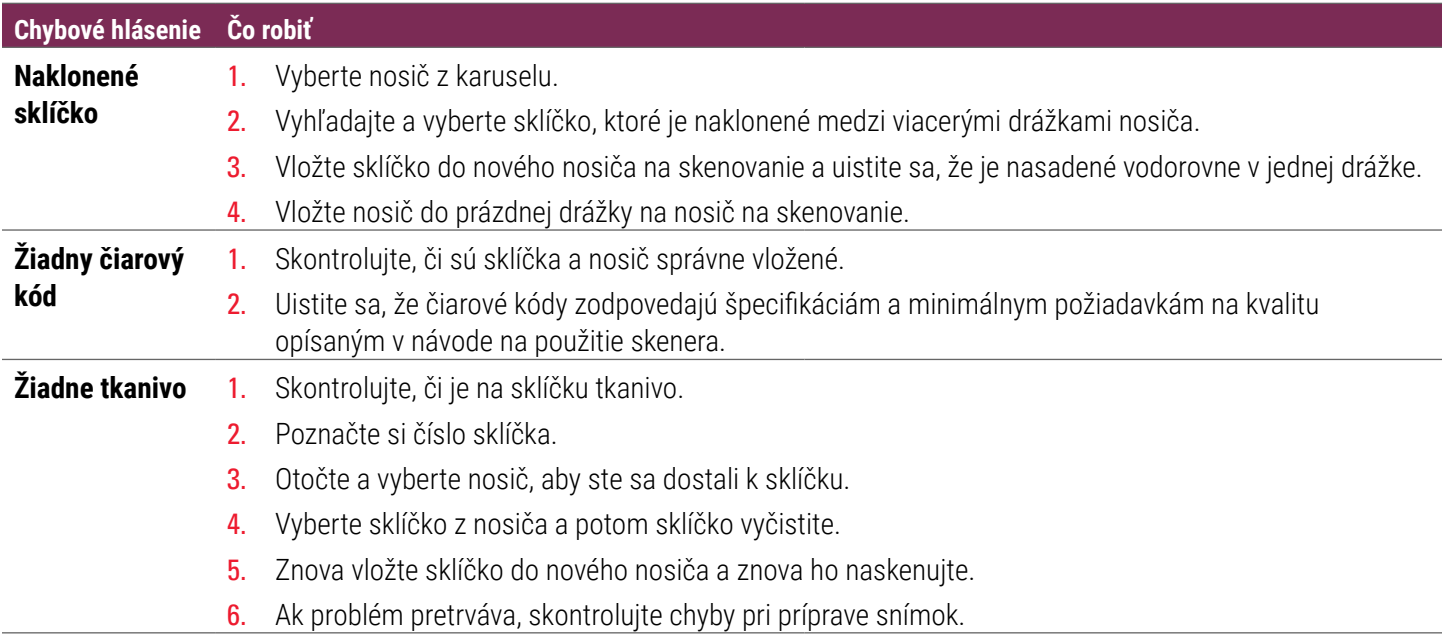

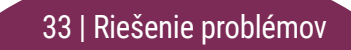

<span id="page-33-0"></span>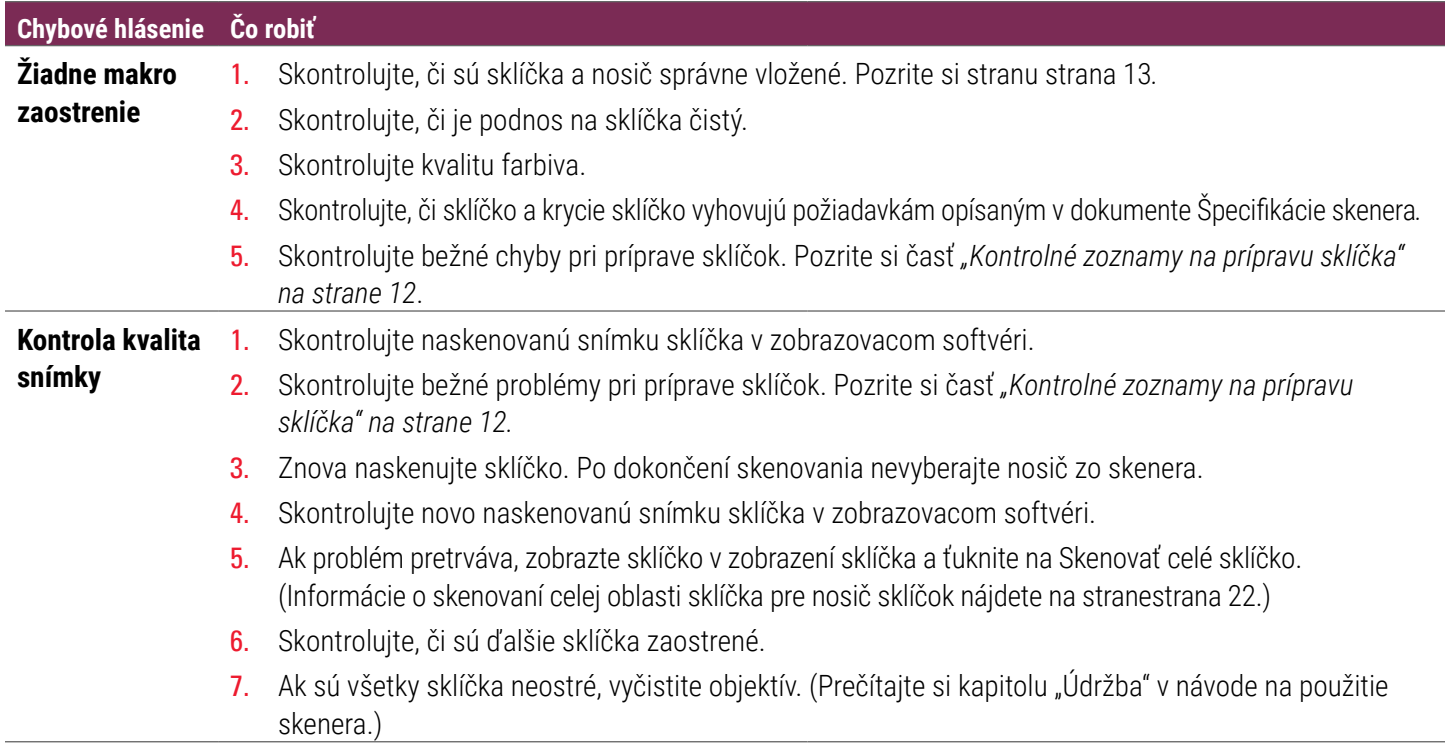

#### **Chybové hlásenie Čo robiť**

**Chyba prenosu snímky – čakanie na opakovanie**

#### **Pri niektorých sklíčkach sa zobrazuje chybové hlásenie:**

Systém často vyrieši problém bez zásahu.

- 1. Ak je dokončené skenovanie všetkých sklíčok v nosiči, odoberte nosič.
- 2. Skontrolujte snímku v systéme eSlide Manager.
- 3. V prípade potreby znova naskenujte sklíčka, ktoré chýbajú v systéme eSlide Manager.

#### **Na všetkých sklíčkach sa zobrazuje chybové hlásenie:**

Administrátor laboratória by mal:

- 1. Skontrolovať prepojenie medzi skenerom a serverom DICOM a medzi serverom DICOM a úložiskom snímok vo vašej lokalite.
- 2. Skontrolovať, či nie je úložisko snímok vo vašej lokalite plné.
- 3. Ak problém pretrváva, pred zavolaním technickej služby Leica Biosystems sa poraďte s IT odborníkmi vo vašej organizácii.

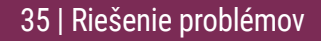

#### **Chybové hlásenie Čo robiť**

#### **Zrušený Pri niektorých sklíčkach sa zobrazuje chybové hlásenie:**

- 1. Skontrolujte poškodenie alebo bežné problémy pri príprave sklíčok. (Pozrite si stranu [strana 12](#page-11-2).)
- 2. Vyčistite sklíčko
- 3. Vložte sklíčko do iného nosiča a znova ho naskenujte.

#### **Na všetkých sklíčkach sa zobrazuje chybové hlásenie:**

- 1. Vyberte z karuselu všetky dokončené nosiče sklíčok.
- 2. Otvorte kryt a prejdite dovnútra. (Pozrite si stranu [strana 26](#page-25-1).)
- 3. Ak sa v držiaku nachádza sklíčko, vyberte ho. (Pozrite si stranu[strana 28](#page-27-1), krok [2](#page-27-2).)
- 4. Zatvorte kryt skenera.
- 5. Vypnite skener (pozrite si stranu[strana 24.](#page-23-2))
- 6. Skener znova zapnite pomocou spínača zap./vyp.
- 7. Nechajte skener naskenovať všetky zostávajúce nosiče.

### Kód chyby 1007

## **Interné úložisko je plné. Nie je možné odoslať snímky do konvertora DICOM**

Administrátor laboratória by mal vykonať tieto kroky.

- 1. Skontrolovať, či sú káble LAN pripojené k portu LAN skenera a k serveru SAM.
- 2. Spustiť diagnostiku siete.
- 3. Skontrolovať, či beží server DICOM. V prípade potreby reštartujte server DICOM.
- 4. Ak problém pretrváva, obrátiť sa, obráťte sa na technické služby Leica Biosystems.

## <span id="page-37-0"></span>Kód chyby 2000

## **Chyba pri spracovaní sklíčka v držiaku sklíčka, nosiči alebo posúvači**

- 1. Otvorte kryt skenera a prejdite dovnútra. Pozrite si stran[ustrana 26.](#page-25-1)
- 2. Odfoťte prekážku pre technické služby Leica Biosystems.
- 3. Skontrolujte, či sa v držiaku alebo v časti držiaka nenachádza sklíčko.
- 4. Opatrne vyberte sklíčko z držiaka bez toho, aby ste sa dotkli okolitých komponentov.

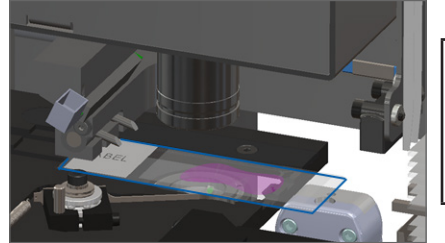

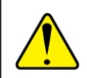

- 5. Skontrolujte, či sa v blízkosti držiaka sklíčka, nosiča a posúvača nenachádzajú prekážky.
- 6. Ak je to možné, opatrne vyberte sklíčko, ktoré spôsobuje blokovanie, a pokračujte krokom [8](#page-38-0).
- 7. Ak nemôžete odstrániť prekážku alebo problém pretrváva, zavolajte technické služby Leica Biosystems.

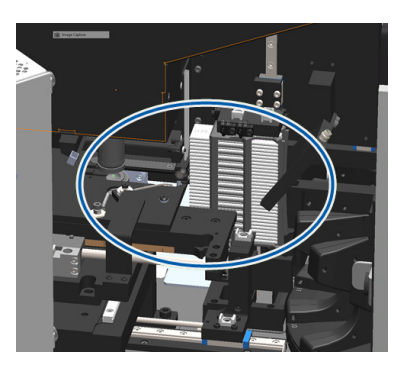

<span id="page-38-0"></span>**VÝSTRAHA:** Nepokúšajte sa obnoviť zlomené sklíčka. Zavolajte technické služby Leica Biosystems.

- 8. Skontrolujte, či nedošlo k problémom pri príprave sklíčka, napríklad prevísajúce krycie sklíčka a problémy so štítkami.
	- a. Ak nie sú prítomné žiadne problémy pri príprave sklíčka, znova vložte sklíčko do dostupného nosiča na skenovanie.
	- b. Ak sú prítomné problémy pri príprave sklíčka, pred skenovaním odstráňte problémy so sklíčkom.
- 9. Ak je posúvač vysunutý, vráťte ho do bezpečnej polohy podľa opisu v časti *["Návrat posúvača do bezpečnej polohy" na strane 27](#page-26-1)*.
- 10. Zatvorte kryt skenera. (Pozrite si stran[ustrana 26](#page-25-1)*.*)
- 11. Ťuknite na Reštartovať skener.

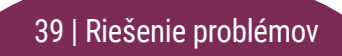

## <span id="page-39-0"></span>Kód chyby 2001

## **Chyba pri spracovaní sklíčka na uchopovači, zdvíhači alebo karuseli nosiča**

- 1. Otvorte kryt skenera a prejdite dovnútra. Pozrite si stranu [strana 26](#page-25-1).
- 2. Odfoťte prekážku pre technické služby Leica Biosystems.
- 3. Skontrolujte, či sa v držiaku alebo v časti držiaka nenachádza sklíčko.
- 4. Opatrne vyberte sklíčko z držiaka bez toho, aby ste sa dotkli okolitých komponentov.

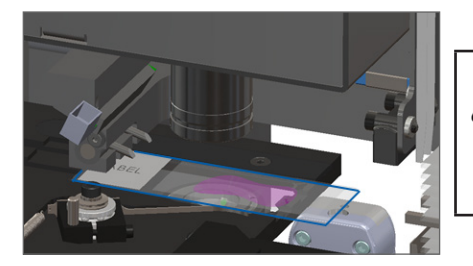

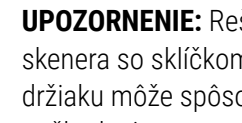

**UPOZORNENIE:** Reštartovanie skenera so sklíčkom v držiaku môže spôsobiť jeho poškodenie.

- 5. Skontrolujte, či sa v blízkosti uchopovača, zdvíhača alebo karuselu nosiča nenachádza prekážka.
- 6. Zatvorte kryt skenera. Pozrite si stranu[strana 26.](#page-25-1)
- 7. Zavolajte technické služby Leica Biosystems.

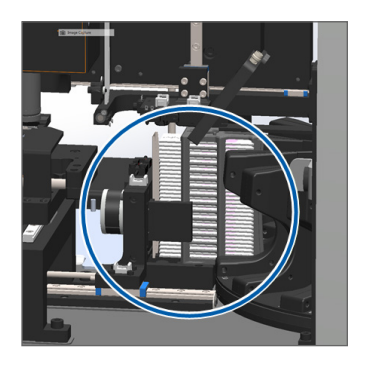

## Kód chyby 9000

### **Kryt skenera je otvorený.**

1. Posuňte kryt do zatvorenej polohy a uistite sa, že je kryt zarovnaný so zadnými západkami a že sa pri zatváraní zacvakol:

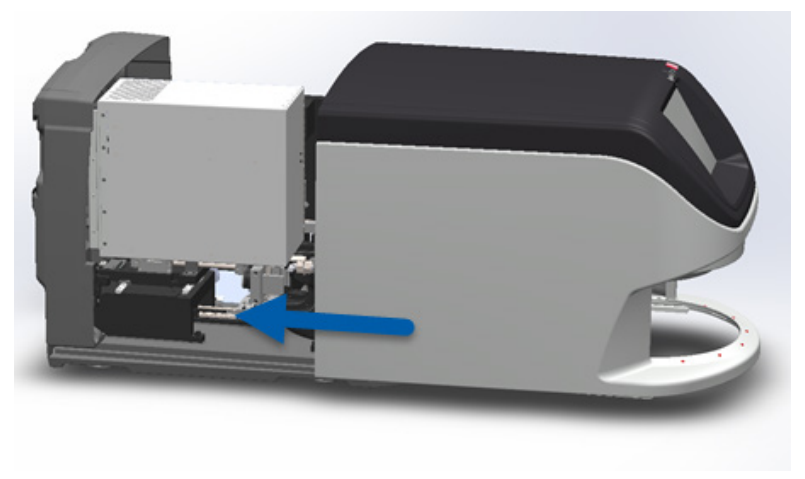

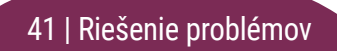

## <span id="page-41-0"></span>Zlomené sklíčka vnútri skenera

**VÝSTRAHA: Nepokúšajte sa obnoviť zlomené sklíčka. Zavolajte technické služby Leica Biosystems.**

Odfoťte miesto poškodenia. Technické služby Leica Biosystems si môžu pri poskytovaní pomoci vyžiadať fotografie.

# <span id="page-42-0"></span>**Register**

A

automatická kontrola kvality snímky [10](#page-9-0)

#### B

bod zovretia, karusel [9](#page-8-0)

#### C

chyba čiarového kódu [33](#page-32-1) chyba makro zaostrenia [34](#page-33-0) chyba manipulácie so sklíčkom [38](#page-37-0), [40](#page-39-0) chyba, nosič [17](#page-16-0) chyba skenovania [17](#page-16-0) chybové kódy a rozlíšenia [29](#page-28-0)

#### Č

čiarové kódy [12](#page-11-0)

#### D

domovská obrazovka [7](#page-6-0)

#### G

glosár ikon [11](#page-10-0)

#### H

harmonogram, údržba [23](#page-22-0)

#### K

karusel [9](#page-8-0) krycie sklíčka [12](#page-11-0) kryt, otvorenie a zatvorenie [26](#page-25-0) kvalita snímky [10](#page-9-0)

#### M

makrosnímka [20](#page-19-0)

#### N

naklonené sklíčko [33](#page-32-1) naložte sklíčka [13](#page-12-0) nastavenie skenovania [10](#page-9-0)

neprerušované vkladanie [10](#page-9-0) nie je možné makro zaostrenie [34](#page-33-0) nie je možné nájsť tkanivo [33](#page-32-1) nosič chyba [17](#page-16-0) naložte do karuselu [14](#page-13-0) naložte sklíčka [13](#page-12-0) poradie [20](#page-19-0) vyložte [15](#page-14-0) výstrahy [21](#page-20-0) zobraziť [19](#page-18-0)

#### O

odstránenie nosiča [15](#page-14-0) otáčanie, karusel [9](#page-8-0) otočiť [15](#page-14-0) otvorenie krytu [26](#page-25-0)

Register | 43

*Aperio GT 450 DX Stručná referenčná príručka*

### P

posúvač, poloha [27](#page-26-0) pracovný postup, skenovanie [8](#page-7-0) prehľad skenera [6](#page-5-0) prioritné skenovanie [16](#page-15-0) príprava, sklíčko [12](#page-11-0)

#### R

rad, skenovanie [20](#page-19-0) reštartovanie skenera denná údržba [24](#page-23-0) po chybe [28](#page-27-0) riešenie problémov [25](#page-24-0) rozhranie dotykovej obrazovky [7](#page-6-0)

#### S

sériové číslo, umiestnenie [25](#page-24-0) skener reštartovanie [24](#page-23-0) vypnutie [24](#page-23-0) skenovanie sklíčok [13](#page-12-0)

celý nosič [22](#page-21-0) samostatné sklíčko [20](#page-19-0) sklíčko príprava [12](#page-11-0) štítky [12](#page-11-0) stav nosič [17](#page-16-0) skenovanie [17](#page-16-0) sklíčko [19](#page-18-0) vysvetlivky [17](#page-16-0) stavové kontrolky [10](#page-9-0) stav sklíčka [19](#page-18-0) svetelná závora, bezpečnosť [9](#page-8-0)

skenovať celé sklíčko

#### Š

štítky, sklíčko [12](#page-11-0)

#### T tlačidlá [11](#page-10-0)

### Ú

údržba harmonogram [23](#page-22-0) kontrolný zoznam [23](#page-22-0) úroveň zväčšenia [10](#page-9-0)

#### V

verzia firmvéru, umiestnenie [25](#page-24-0) verzia softvéru, umiestnenie [25](#page-24-0) vložte sklíčka [13](#page-12-0) VPU, otvorenie a zatvorenie [26](#page-25-0) vykladanie nosičov [15](#page-14-0) vypnutie skenera [24](#page-23-0) výstrahy, nosič [21](#page-20-0) vysvetlivky, stav nosiča [17](#page-16-0)

#### Z

zatvorenie krytu [26](#page-25-0) zlomené sklíčka v skeneri [42](#page-41-0) zobrazenie sklíčka [20](#page-19-0) zväčšenie skenovania [10](#page-9-0)

44 | Register

Ž žiadne makro zaostrenie [34](#page-33-0) žiadny čiarový kód [33](#page-32-1)

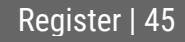

## 46 | Register

# Záznam revízie

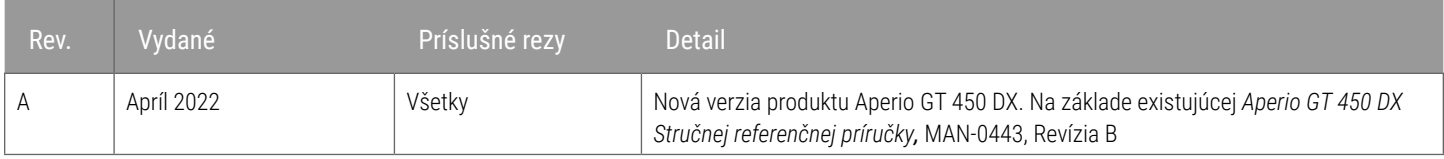

## Upozornenia a poznámky

- **E Hlásenie závažných incidentov** Každý závažný incident, ktorý sa vyskytol v súvislosti s prístrojom Aperio GT 450 DX, sa musí nahlásiť výrobcovi a príslušnému orgánu členského štátu, v ktorom je používateľ a/alebo pacient vedený.
- Ì **Špecifikácie a výkon**  Špecifikácie zariadenia a informácie o výkonnostných charakteristikách nájdete v dokumente *Aperio GT 450 DX Specifications*.
- **▶ Inštalácia** Aperio GT 450 DX musí inštalovať vyškolený zástupca Leica Biosystems Technical Services.
- Ì **Oprava**  Opravy môže vykonávať len vyškolený zástupca Leica Biosystems Technical Services. Po vykonaní opravy požiadajte technika spoločnosti Leica Biosystems, aby vykonal kontrolu prevádzky s cieľom zistiť, či je výrobok v dobrom prevádzkovom stave.
- Ì **Príslušenstvo**  Informácie o používaní Aperio GT 450 DX s príslušenstvom tretích strán, ako je napríklad laboratórny informačný systém (LIS), ktorý nedodáva spoločnosť Leica Biosystems, získate od zástupcu Leica Biosystems Technical Services.
- Ì **Kontrola kvality**  Informácie o kontrole kvality snímky nájdete v *Používateľskej príručke k zariadeniu Aperio GT 450 DX.*
- Ì **Údržba a riešenie problémov**  Informácie o údržbe a riešení problémov nájdete v *Používateľskej príručke k zariadeniu Aperio GT 450 DX.*
- Kybernetická bezpečnosť Uvedomte si, že u pracovných staníc je riziko výskytu škodlivého softvéru, vírusov, poškodenia údajov a narušenia súkromia. Spolupracujte so správcami IT na ochrane pracovných staníc a dodržiavajte zásady hesiel a zabezpečenia vašej inštitúcie. Odporúčania spoločnosti Aperio týkajúce sa ochrany pracovných staníc a serverov nájdete v dokumente *Aperio GT 450 DX IT Manager and Lab Administrator Guide.*  Ak sa zistí podozrenie na oslabenú bezpečnosť alebo incident kybernetickej bezpečnosti zariadenia Aperio GT 450 DX, kontaktujte technické služby Leica Biosystems a požiadajte o pomoc.
- **▶ Školenie –** Táto príručka nenahrádza podrobné školenie obsluhy poskytované spoločnosťou Leica Biosystems ani iné rozšírené pokyny.
- **▶ Bezpečnosť –** Bezpečnostná ochrana môže byť narušená, ak sa toto zariadenie používa spôsobom, ktorý nie je špecifikovaný výrobcom.

*Ďalšie informácie o tomto výrobku vrátane zamýšľaného použitia a slovníka symbolov nájdete v základnom návode na použitie,*<br>**Používateľská príručka Aperio GT 450 DY** *Používateľská príručka Aperio GT 450 DX.*

[LeicaBiosystems.com/Aperio](http://www.LeicaBiosystems.com/Aperio)

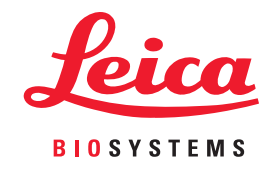

Copyright © 2022 Leica Biosystems Imaging, Inc. Všetky práva vyhradené. LEICA a logo Leica sú registrované obchodné značky spoločnosti Leica Microsystems IR GmbH. Vytlačené v USA

MAN-0477-sk Revízia A 04/2022